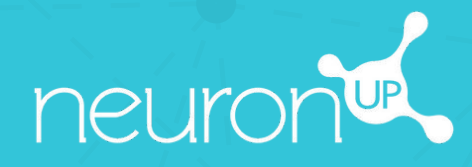

# **MANUAL**

# **CREATE AND USE A PATIENT PROFILE**

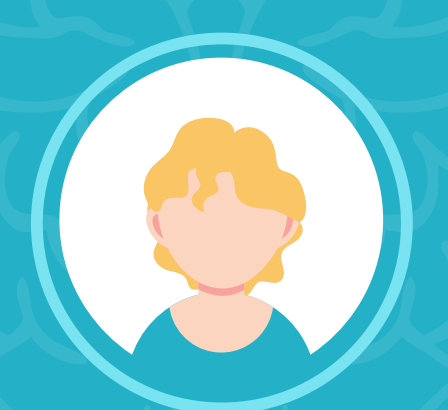

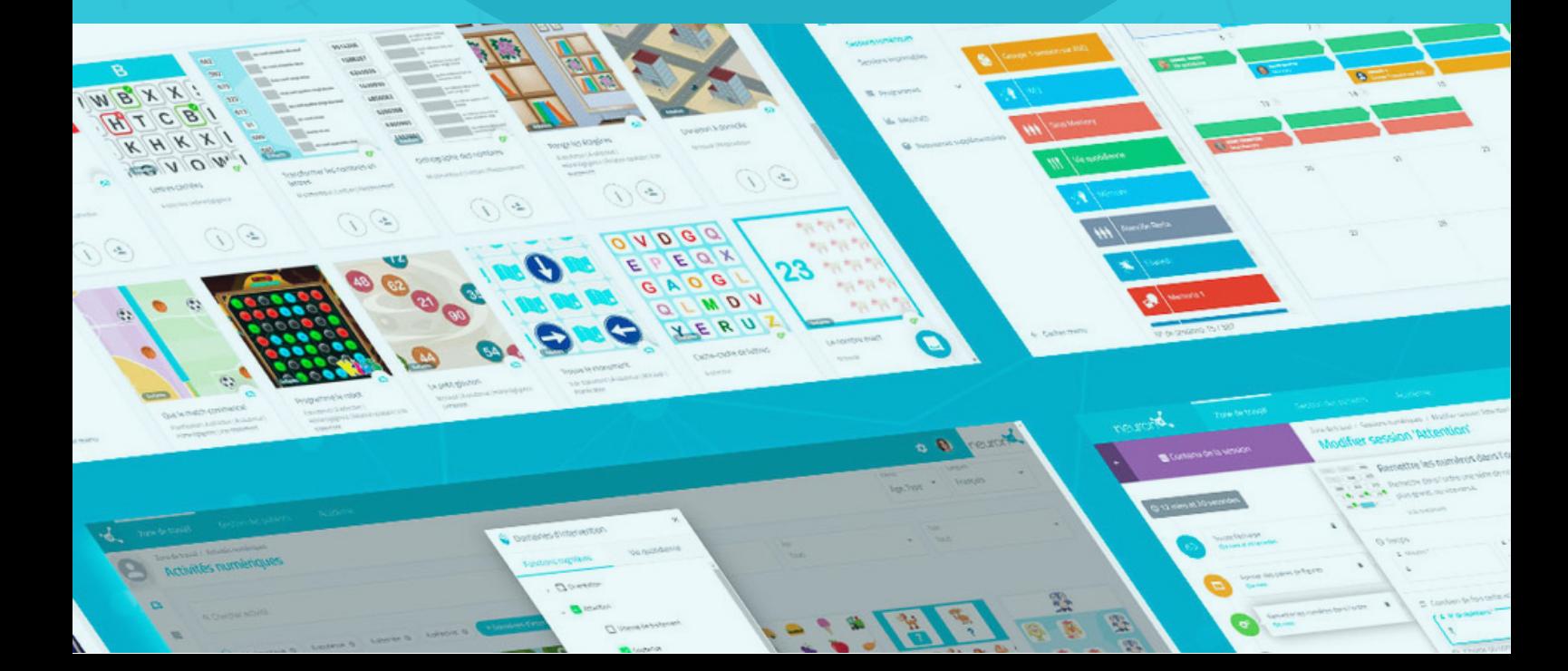

#### **Choose how to name your clients: patient / client / student**

Before you start, you should know that you can now decide how to name your clients on the platform: patients, clients or students. Here's how it's done:

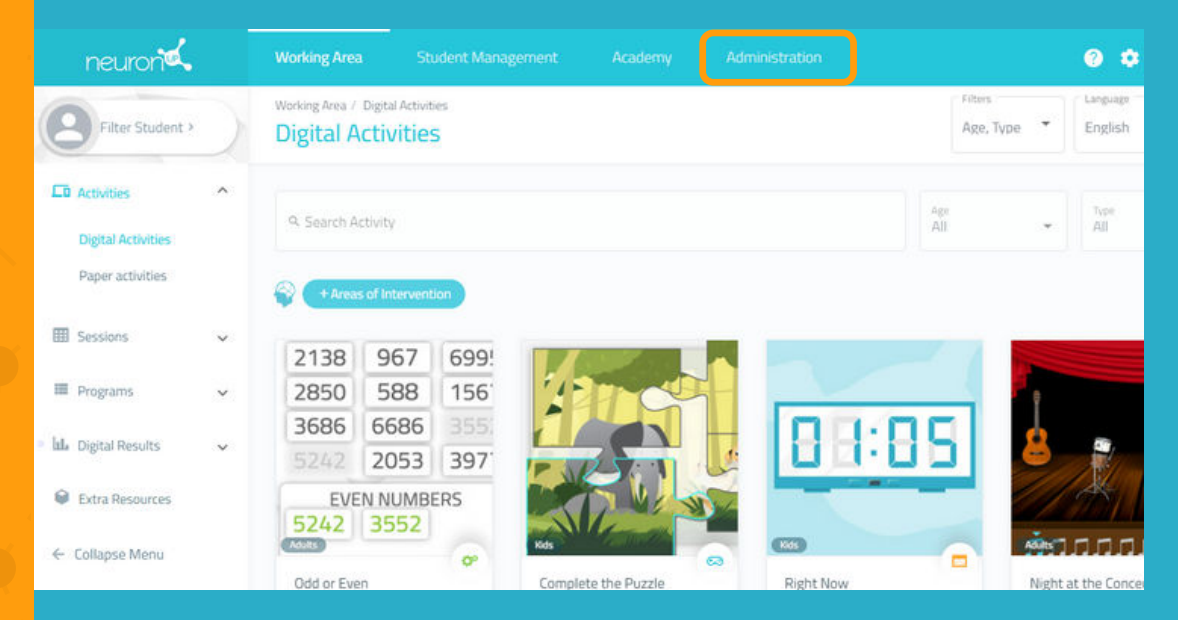

Click on the **"Administration"** tab, at the top of your screen.

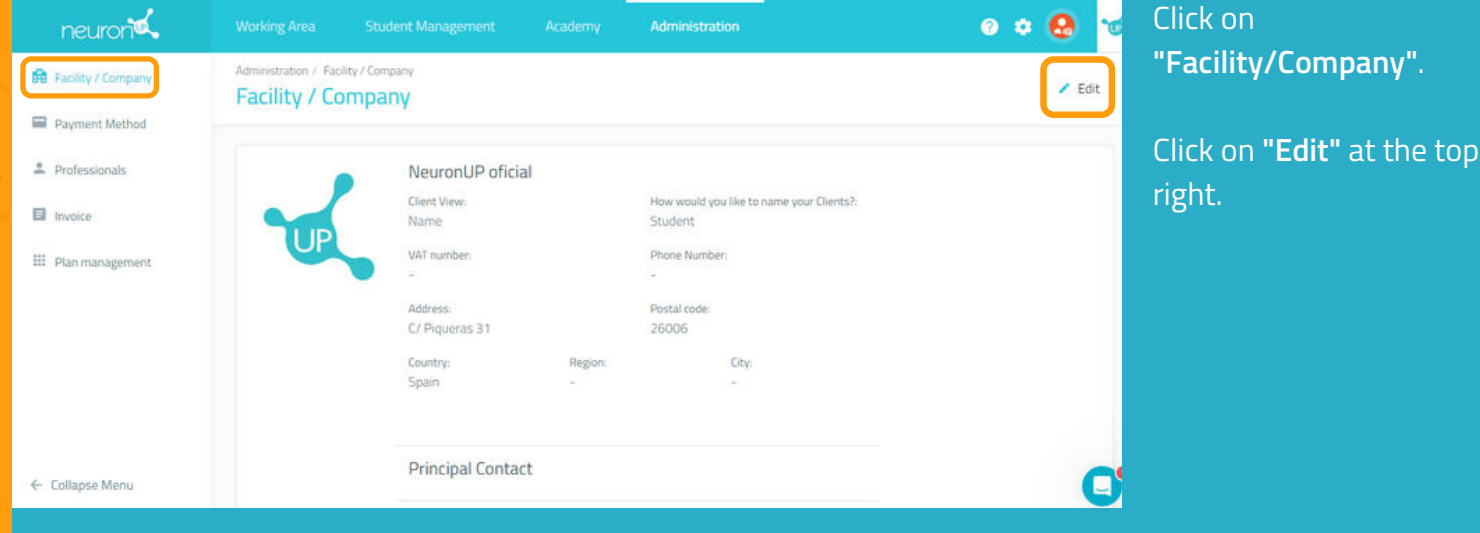

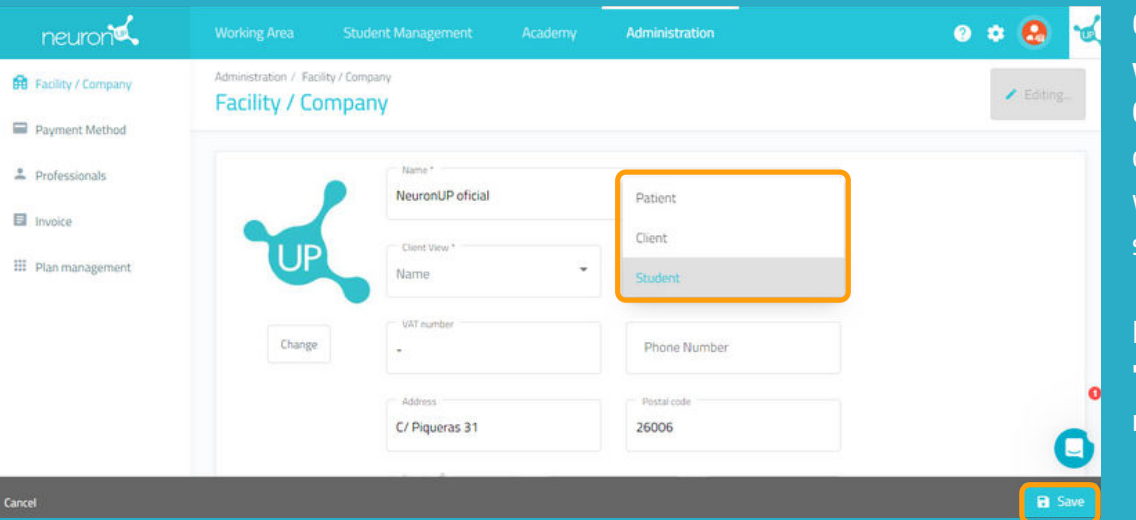

## Click on **"How would you like to name your Clients?"** and then choose the option you wish: client, patient or student.

Don't forget to click on **"Save"** at the bottom right.

Now we will learn **how to create a patient profile (we will use the term "client" for this tutorial)**. Creating a patient profile is essential: you will need it to assign work sessions and track their results.

## **1. Click on "Client Management"**

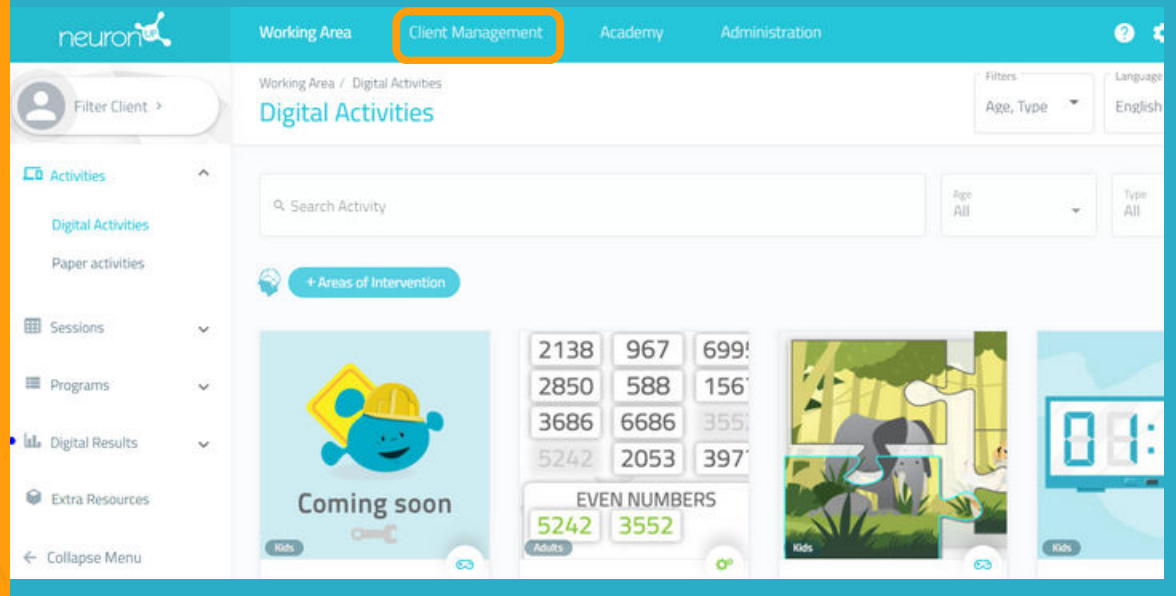

To begin, click on the **"Client Management"** tab at the top of your screen.

## **2. Click on "New Client"**

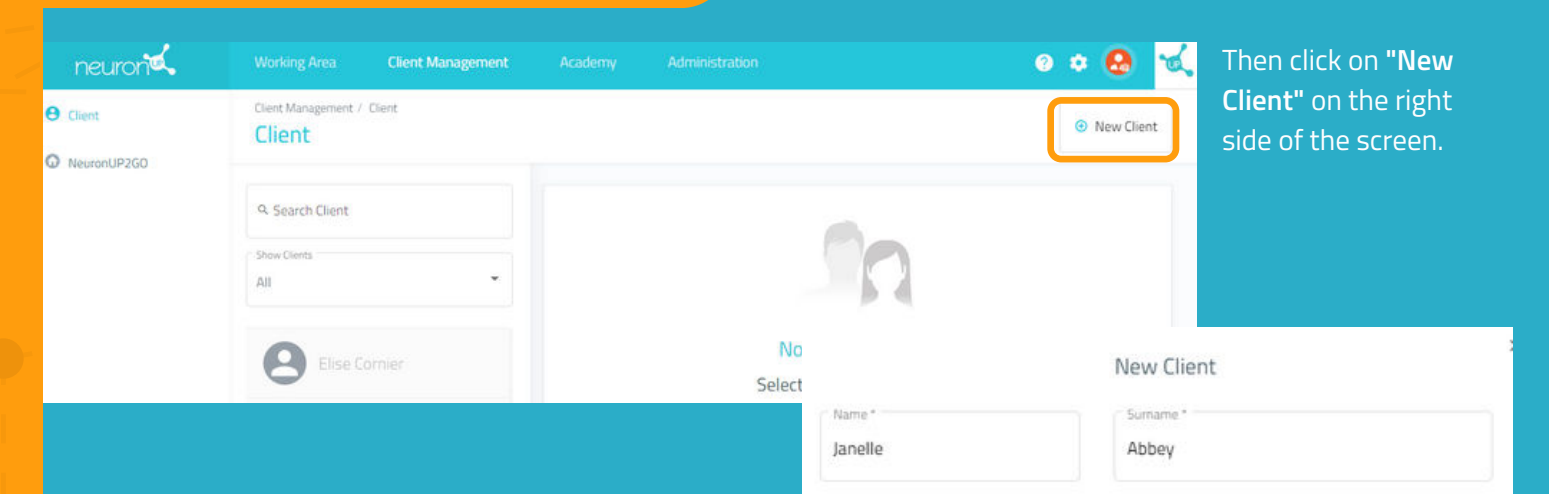

- Enter your client's **first and last name.** 1.
- 2. Upload a photo of your client or choose an avatar.
- Click on **"Create"**. 3.

If you want to create a profile to work in a group, type for example "Group" in the first name and a number in the last name, e.g. "1".

#### Upload a photo or select a default image

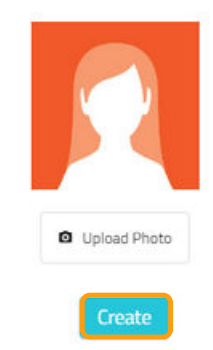

*\*See Manual for working in a group.*

#### **3. Fill in the client profile** Click on "Edit".

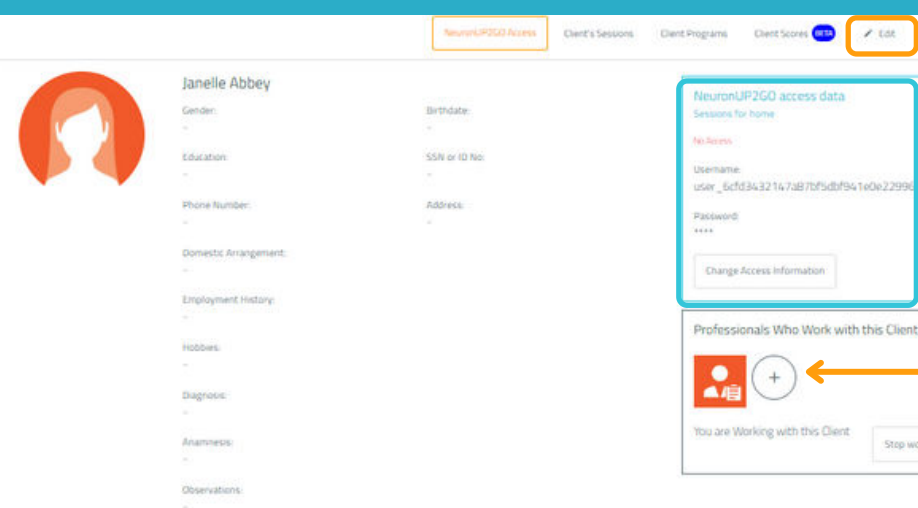

Surname\*

Phone Number

Once you have created your client profile, **you can add as much information as you wish:** education, work history, diagnosis, etc.

In addition, you can **define who are the professionals who will work with this client.** This is useful when there are several professionals working with the same client.

From this screen you can also manage the access data to NeuronUP2GO (remote access), in the blue box.

\*See NeuronUP2GO Manual.

Contact persons

**Add Contact** 

Name\*

E-mail

#### Treatments

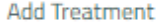

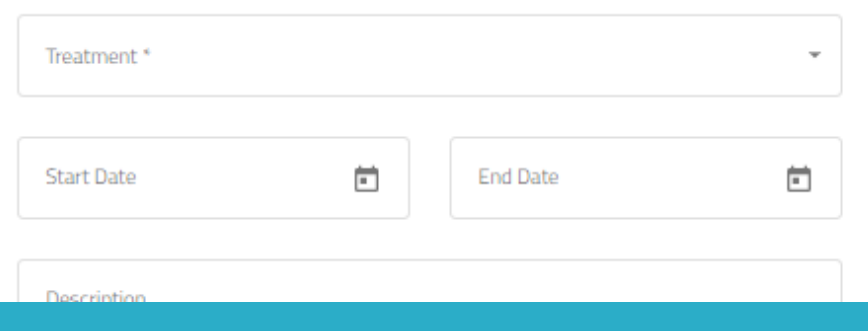

#### **4. View the client's sessions and results**

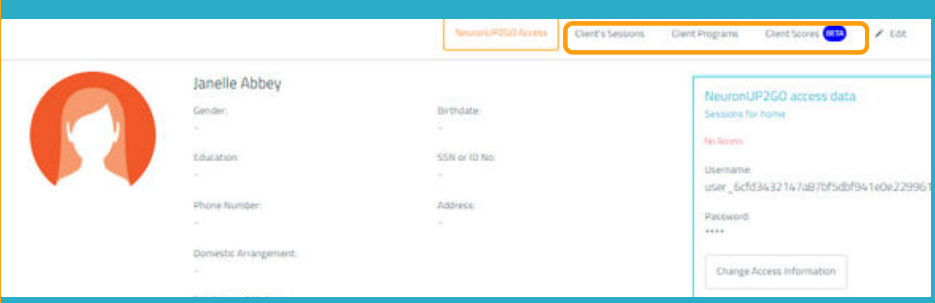

From your client's profile you can access their sessions or programs, as well as view their results.